## **บทท ี่ 4**

## **โครงสรางและการออกแบบหนาจอโปรแกรมพยากรณ**

งยนดิ

#### **4.1 โครงสรางของโปรแกรมพยากรณ**

จากที่ได้ทำการสอนให้โครงข่ายประสาทเรียนรู้ จนค่าความผิดพลาดน้อยจนเป็นที่น่า พอใจแล้ว เราจึงนำค่าน้ำหนัก ที่ได้จากการสอนมาใช้ในโปรแกรมสำหรับพยากรณ์ โดยสร้าง โปรแกรมจาก Visual Basic 6 เพื่อให้ผู้ใช้งานสามารถใช้งานใด้อย่างรวดเร็ว

กําหนดใหผูใชงานจะตองกรอกขอมูลสภาพอากาศยอนหลัง 3 วันกอนวันที่ตองการ พยากรณ์ ซึ่งข้อมูลสภาพอากาศที่ต้องกรอกให้คือ ความกดอากาศสูงสุด-ต่ำสุด อุณหภูมิสูงสุด-ต่ำสุด ความชื้นสัมพัทธ์สูงสุด-ต่ำสุด ปริมาณน้ำฝน และผลจากการพยากรณ์จะแสดงออกมาว่าฝน ื้ จะตกหรือไม่ ถ้าตกระดับปริมาณน้ำฝนว่ามากน้อยเพียงใด 4 ระดับที่ กรมอุตุนิยมวิทยาได้กำหนด ไวคือ

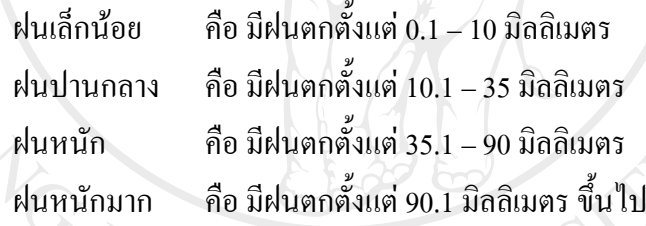

### **4.2 การออกแบบหนาจอสําหรับแสดงผลการพยากรณ**

การออกแบบหน้าจอการแสดงผล มีจุดประสงค์เพื่อให้ง่ายต่อการใช้งาน สอดคล้องกับ โครงสร้างของโปรแกรมพยากรณ์ โดยแบ่งเป็นส่วนของหน้าจอนำเข้าข้อมูล และหน้าจอแสดงผล " ดังน

4.2.1 หน้าจอแรกของโปรแกรมพยากรณ์ปริมาณน้ำฝน ซึ่งจะเป็นส่วนแสดงรายละเอียด เกี่ยวกับเมนูการทำงานของโปรแกรมพยากรณ์ปริมาณน้ำฝนทั้งหมด โดยแบ่งเมนูการทำงาน ี่ ทั้งหมดเปน 4 สวนดังน ี้

- ื้ 1) เมนูการพยากรณ์ปริมาณน้ำฝน
	- 2) เมนูสอนโครงขายประสาทเทียม
- 3) เมนูกำหนดค่าถ่วงน้ำหนัก ้ํ
	- 4) ออกจากโปรแกรม

รายละเอียดแสดงไดดังรูป 4.1

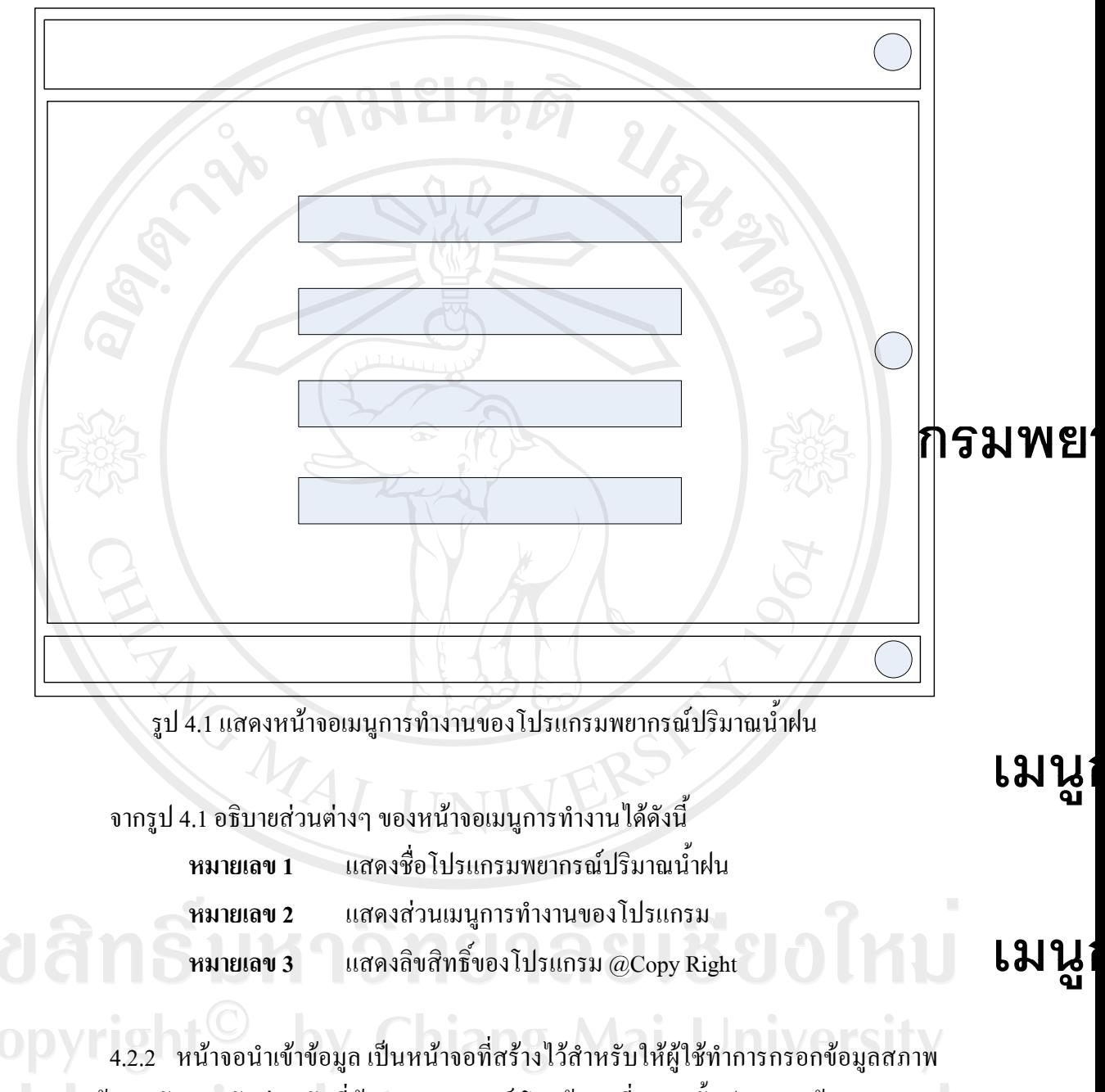

อากาศย้อนหลัง 3 วันก่อนวันที่ต้องการพยากรณ์ โดยข้อมูลที่กรอกนั้นประกอบด้วย ความกด อากาศ-ต่ำสุด อุณหภูมิสูงสุด-ต่ำสุด ความชื้นสัมพัทธ์-ต่ำสุด และปริมาณน้ำฝน ซึ่งการออกแบบ หน้าจอแสดงใด้ดังรูป 4.2

เมนู

เมนู

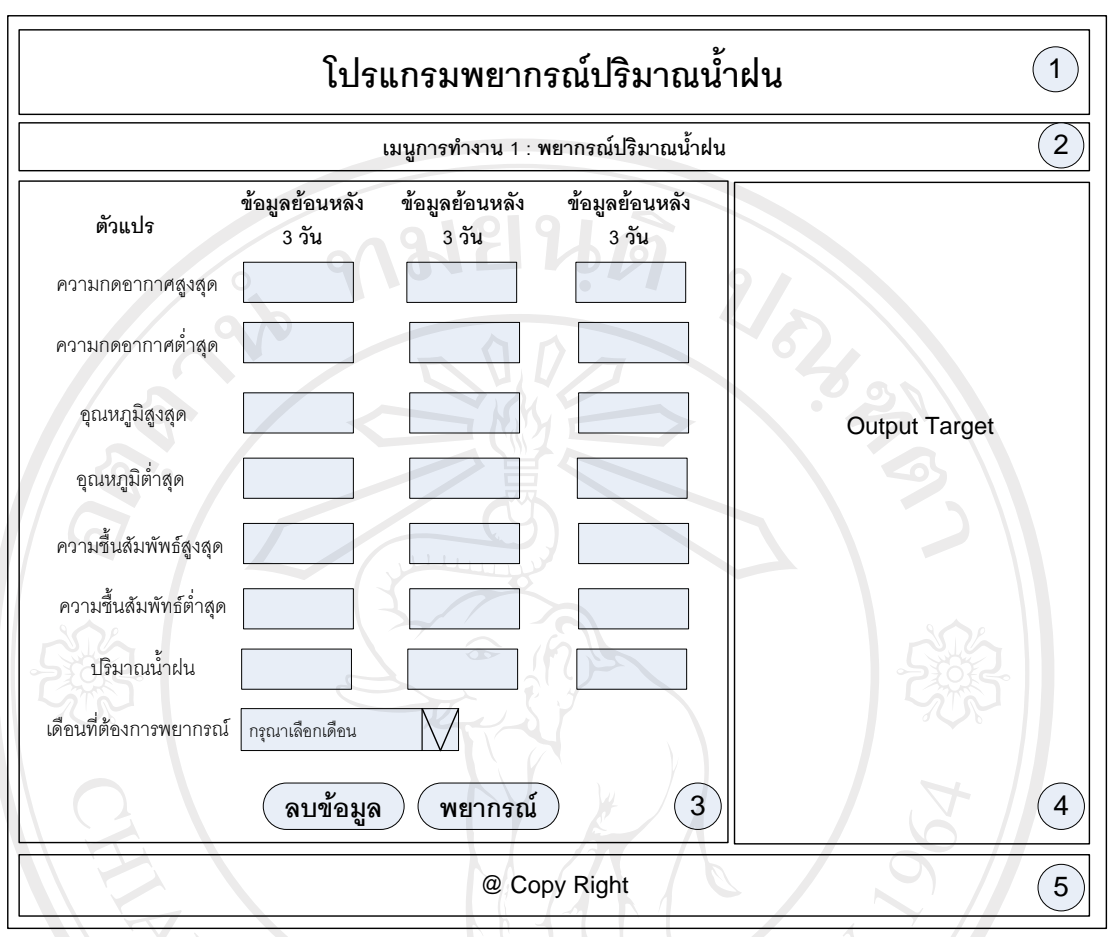

รูป 4.2 แสดงโครงสรางหนาจอนําเขาขอมูล

จากรูป 4.2 อธิบายสวนตางๆ ของหนาจอนาเขํ าขอมูลไดดังน ี้

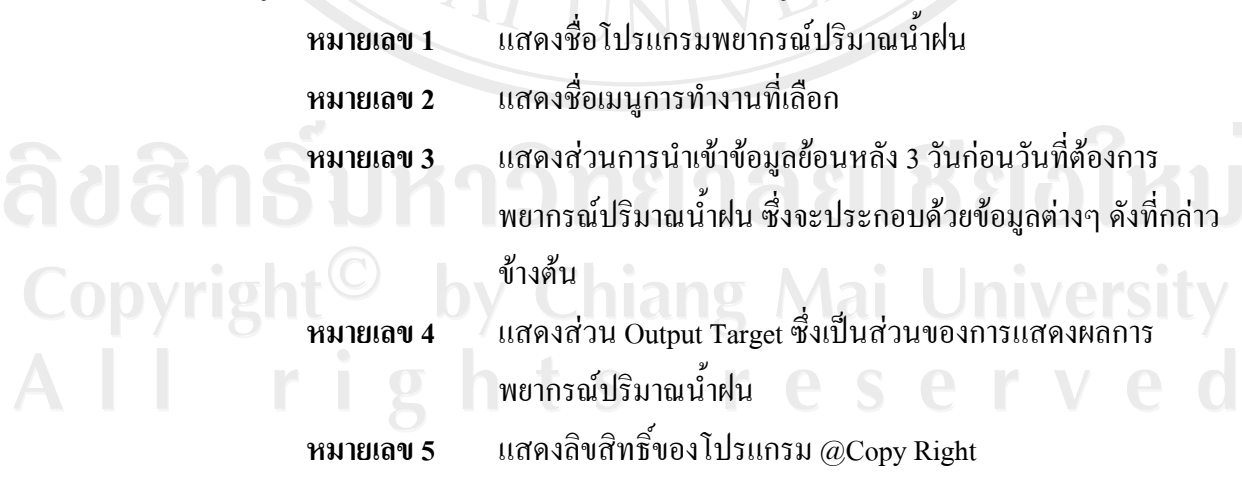

4.2.3 หน้าจอแสดงผลการพยากรณ์ปริมาณน้ำฝน เป็นหน้าจอที่สร้างไว้สำหรับแสดงระดับ น้ำฝนที่ได้จากการพยากรณ์ ผ่านโครงข่ายประสาทเทียม โดยมีการแสดงผลในรูปของระดับน้ำฝน

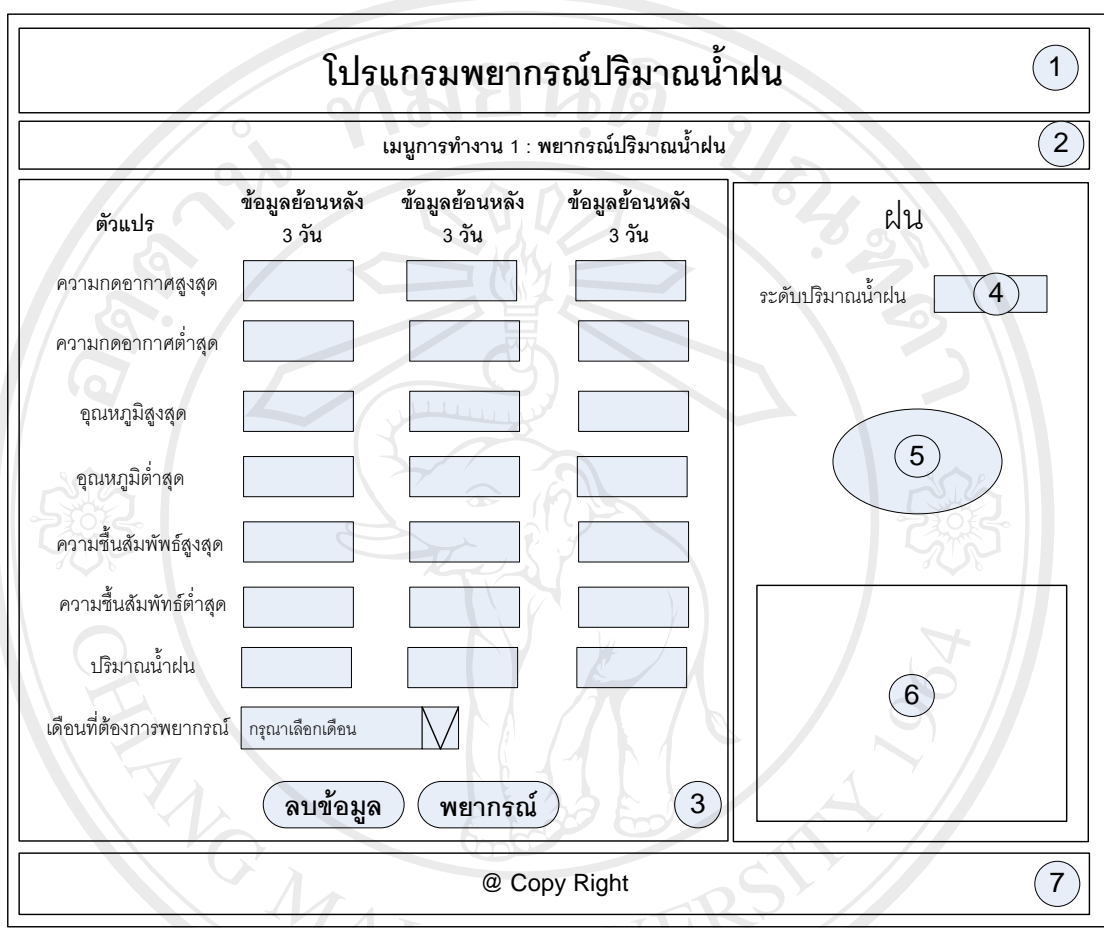

รูป 4.3 แสดงโครงสรางหนาจอแสดงผลการพยากรณปรมาณน ิ ้ําฝน

จากรูป 4.3 อธิบายส่วนต่างๆ ของหน้าจอแสดงผลการพยากรณ์ปริมาณน้ำฝนใด้ดังนี้ ี้

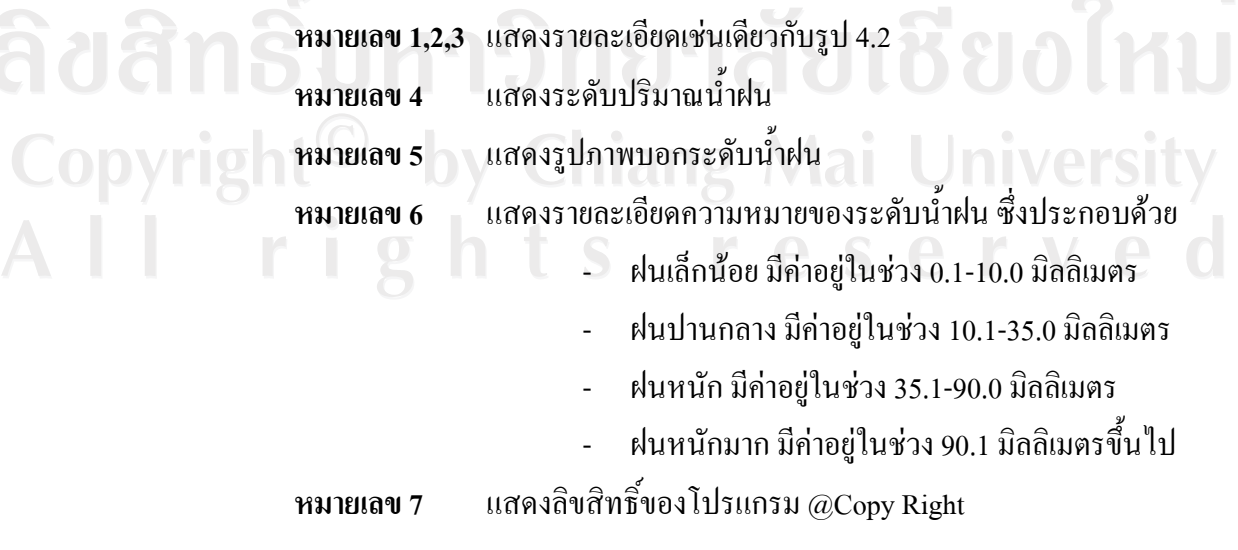

4.2.4 หน้าจอเมนูนำเข้าข้อมูลเพื่อสอนโครงข่ายประสาทเทียม เป็นหน้าจอเพื่อให้ผู้ใช้งาน ี สามารถนำเข้าค่าอินพุตและค่าของเป้าหมาย โดยผู้ศึกษาได้เลือกการนำเข้าค่าดังกล่าวในรูปแบบ ้ ไฟล์ โดยผู้ใช้สามารถเลือก Browse ได้จากแหล่งข้อมูลที่บันทึกไว้ ซึ่งการออกแบบหน้าจอแสดงได้ ดังรูป 4.4

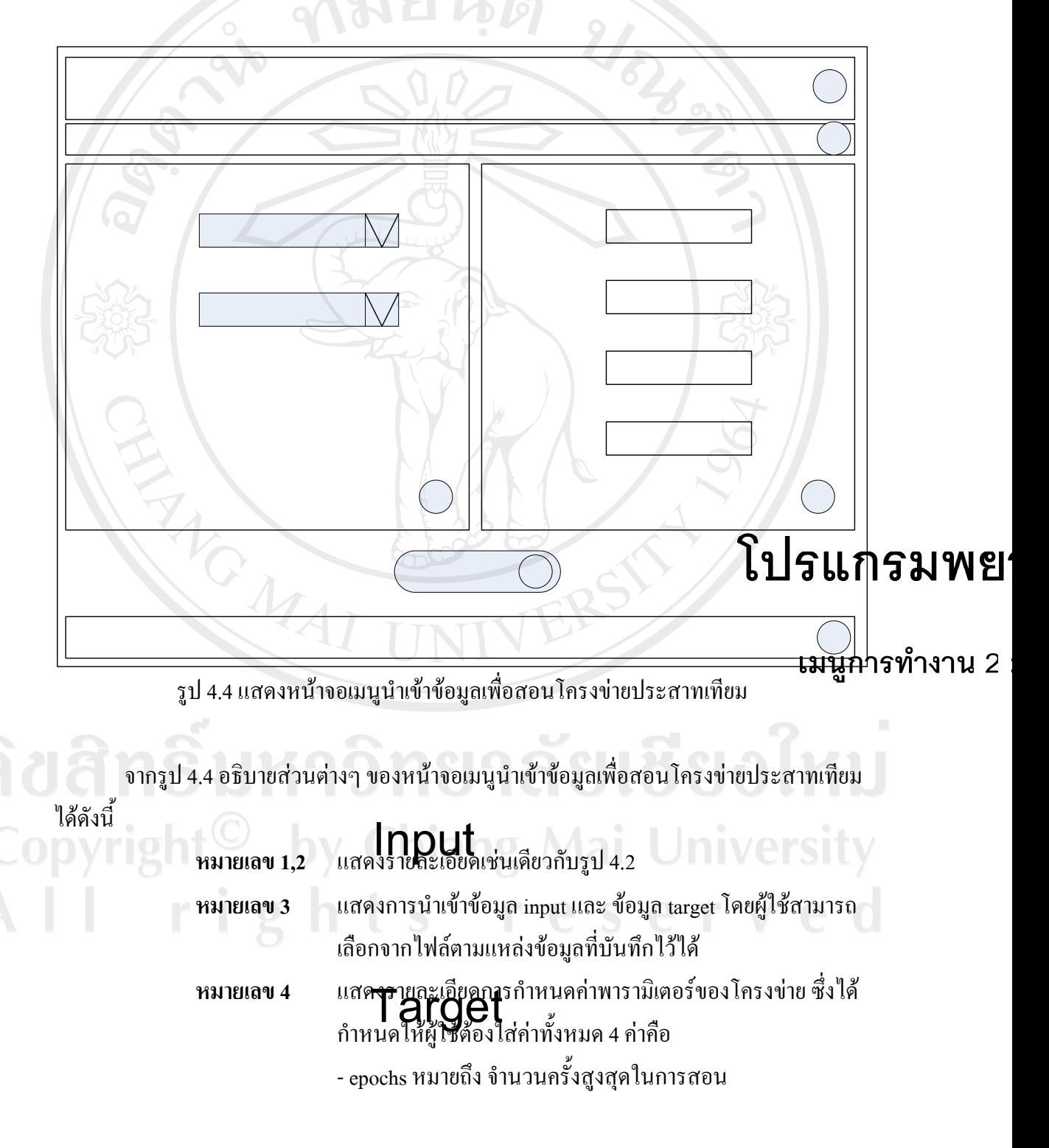

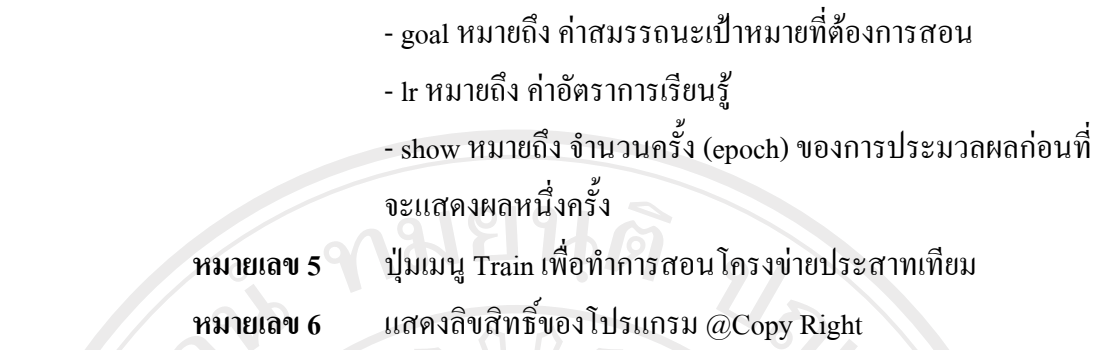

4.2.5 หน้าจอเมนูการแสดงกราฟค่าสมรรถนะเป้าหมายที่ต้องการสอน (performance goal) ซึ่งการออกแบบหน้าจอแสดงใด้ดังรูป 4.5

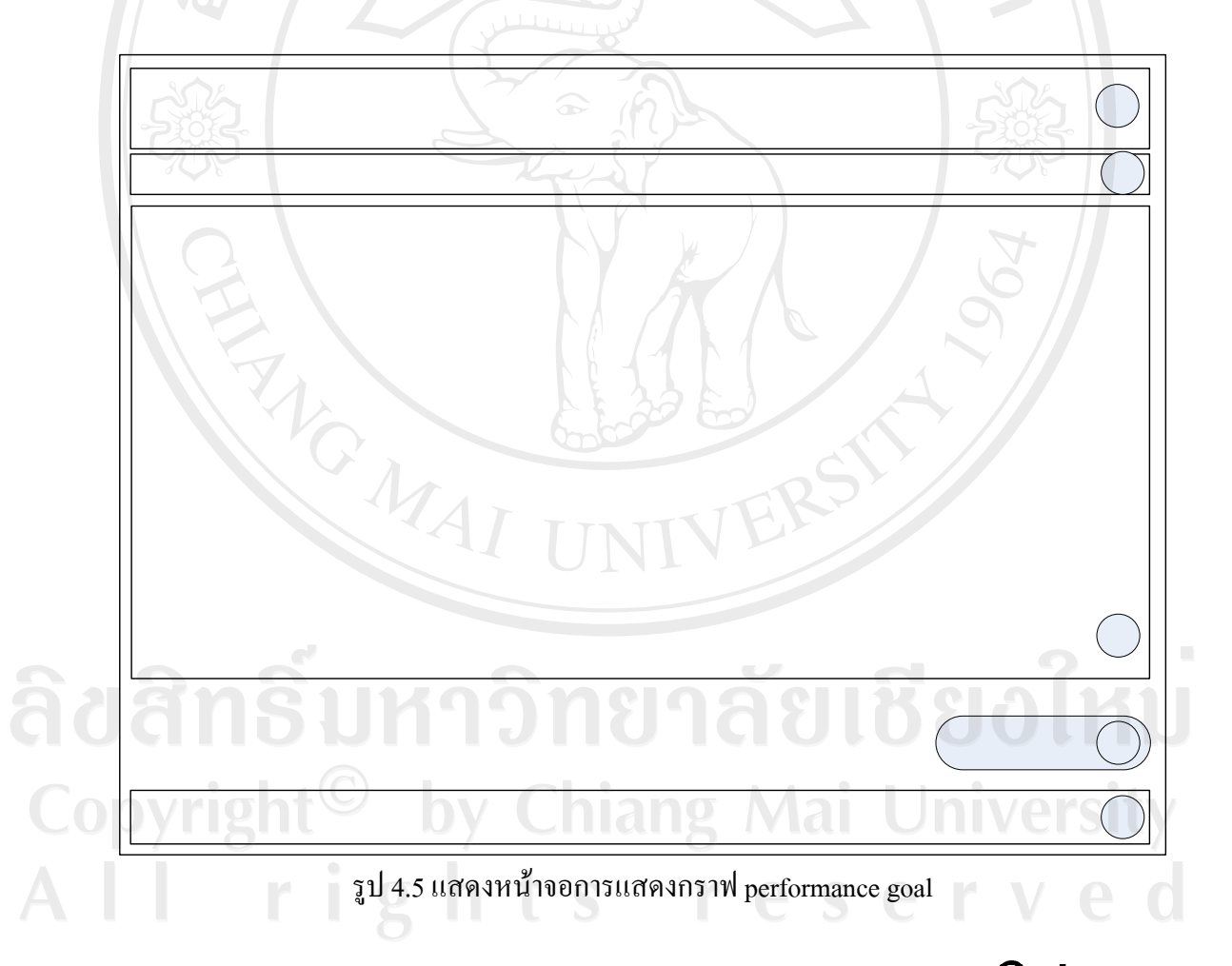

จากรูป 4.5 อธิบายส่วนต่างๆ ของหน้าจอการแสดงกราฟ performance goal  $\mathbb{M}$ ร์  $\mathbb{L}$ กรม $\mathbb{W}$ ย ี้

เมนูการทำงาน 2

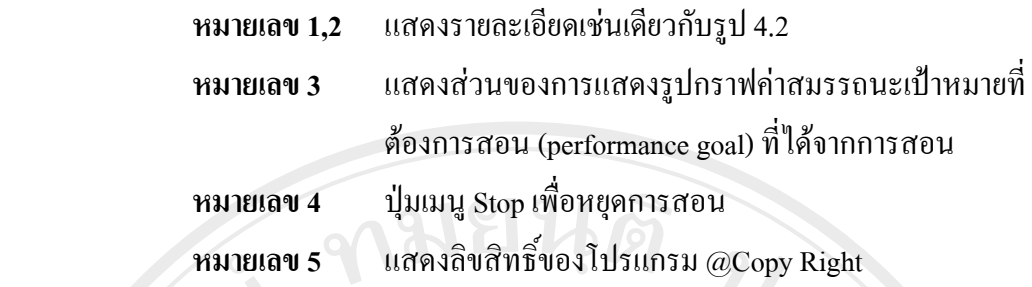

 4.2.6 หนาจอสวนแสดงผลการสอนโครงขายประสาทเทียม โดยจะเปนการแสดง รายละเอียดคาสมรรถนะเปาหมายที่ตองการสอน (performance goal) และสามารถใหผูใชทําการ บันทึกข้อมูลค่าดังกล่าวเก็บไว้ได้ ซึ่งการออกแบบหน้าจอแสดงได้ดังรูป 4.6

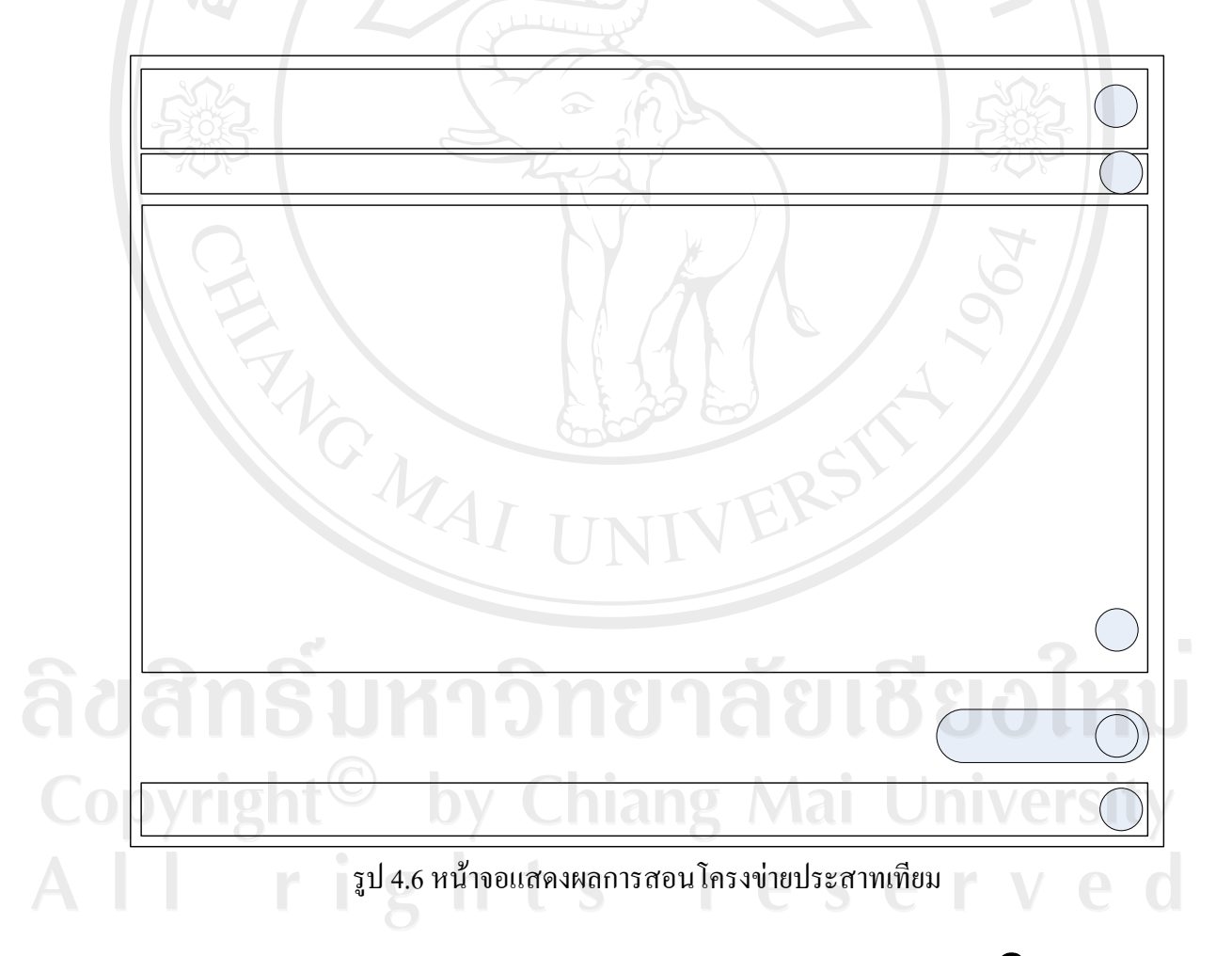

จากรูป 4.6 อธิบายส่วนต่างๆ ของหน้าจอแสดงผลการสอนโครงข่ายประสา**ทเทีย<sup>ม</sup>ริสัญที่ ร ม W ย**ิ ี้ **หมายเลข 1,2** แสดงรายละเอียดเช่นเดียวกับรูป 4.2

เมนูการทำงาน 2

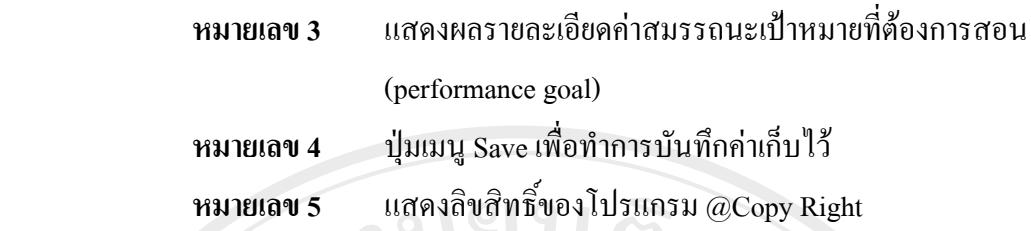

4.2.7 หน้าจอเมนูการกำหนดค่าถ่วงน้ำหนัก (Weight) เป็นหน้าจอเพื่อให้ผู้ใช้งานสามารถ ้<br>้ นำเข้าค่าถ่วงน้ำหนักเพื่อใช้ในขั้นตอนการพยากรณ์ปริมาณน้ำฝน โดยผู้ศึกษาได้เลือกการนำเข้าค่า ้ ดังกล่าวในรูปแบบไฟล์ เพื่อให้ผู้ใช้สามารถเลือก Browse ได้จากแหล่งข้อมูลที่บันทึกไว้ ซึ่งการ ออกแบบหนาจอแสดงไดดังรูป 4.7

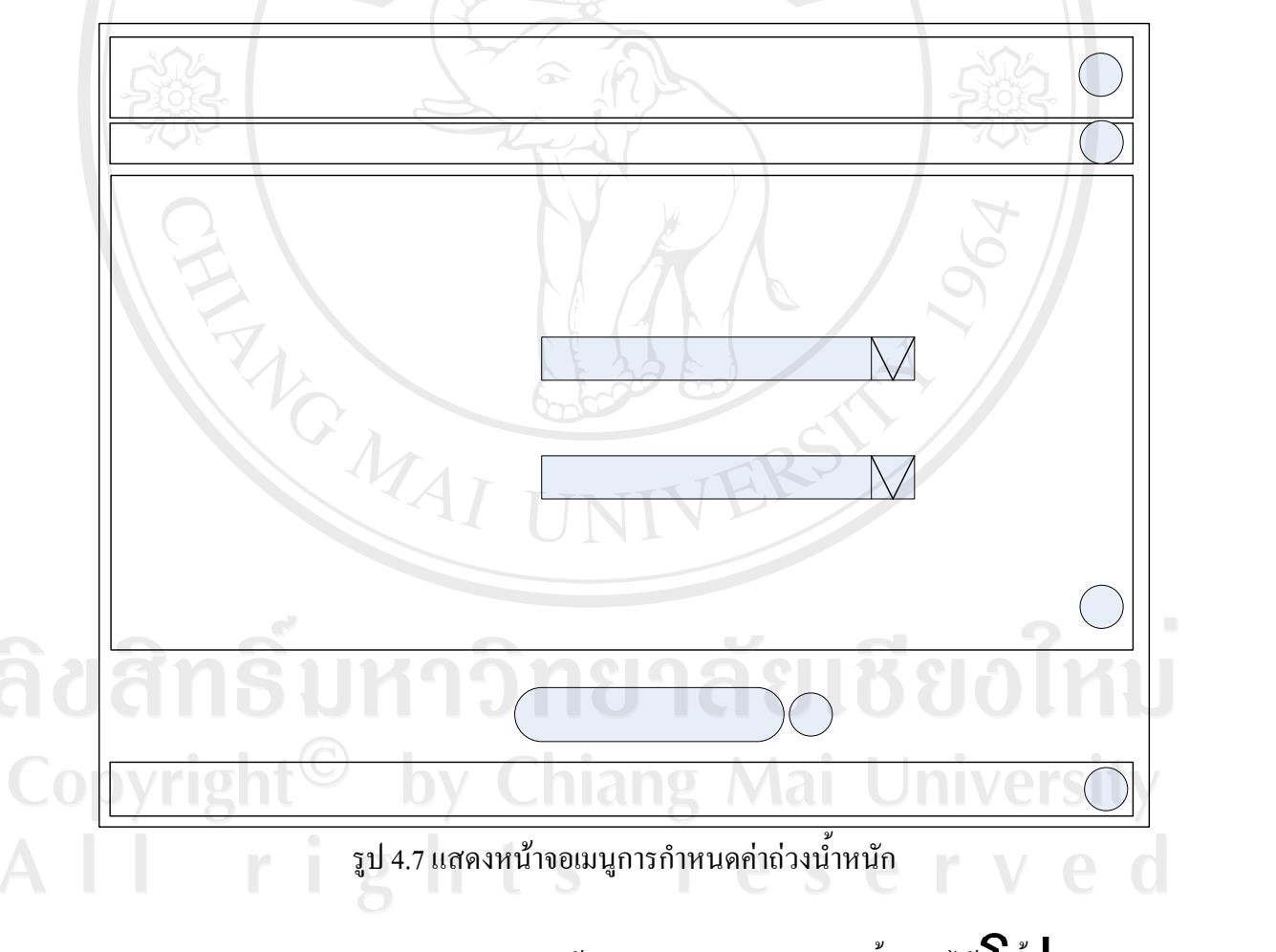

จากรูป 4.7 อธิบายส่วนต่างๆ ของหน้าจอเมนูการกำหนดค่าถ่วงน้ำหนักได้ดิ**เห**ื่ ้ํ ี้ **หมายเลข 1,2** แสดงรายละเอยดเช ี นเดยวก ี บรั ูป 4.2 **หมายเลข 3** แสดงการนําเขาขอมูลคาถวงน าหนัก (Weight) ้ ้เมนูการทำงาน

# ิกรณาเลือกไฟล์ที่เก็บค่าถ่วงน้ำหนัก

#### **หมายเลข 4 ปุ**่มเมนู กำหนดค่าถ่วงน้ำหนักใหม่ ้  **หมายเลข 5** แสดงลิขสิทธ ิ์ของโปรแกรม @Copy Right

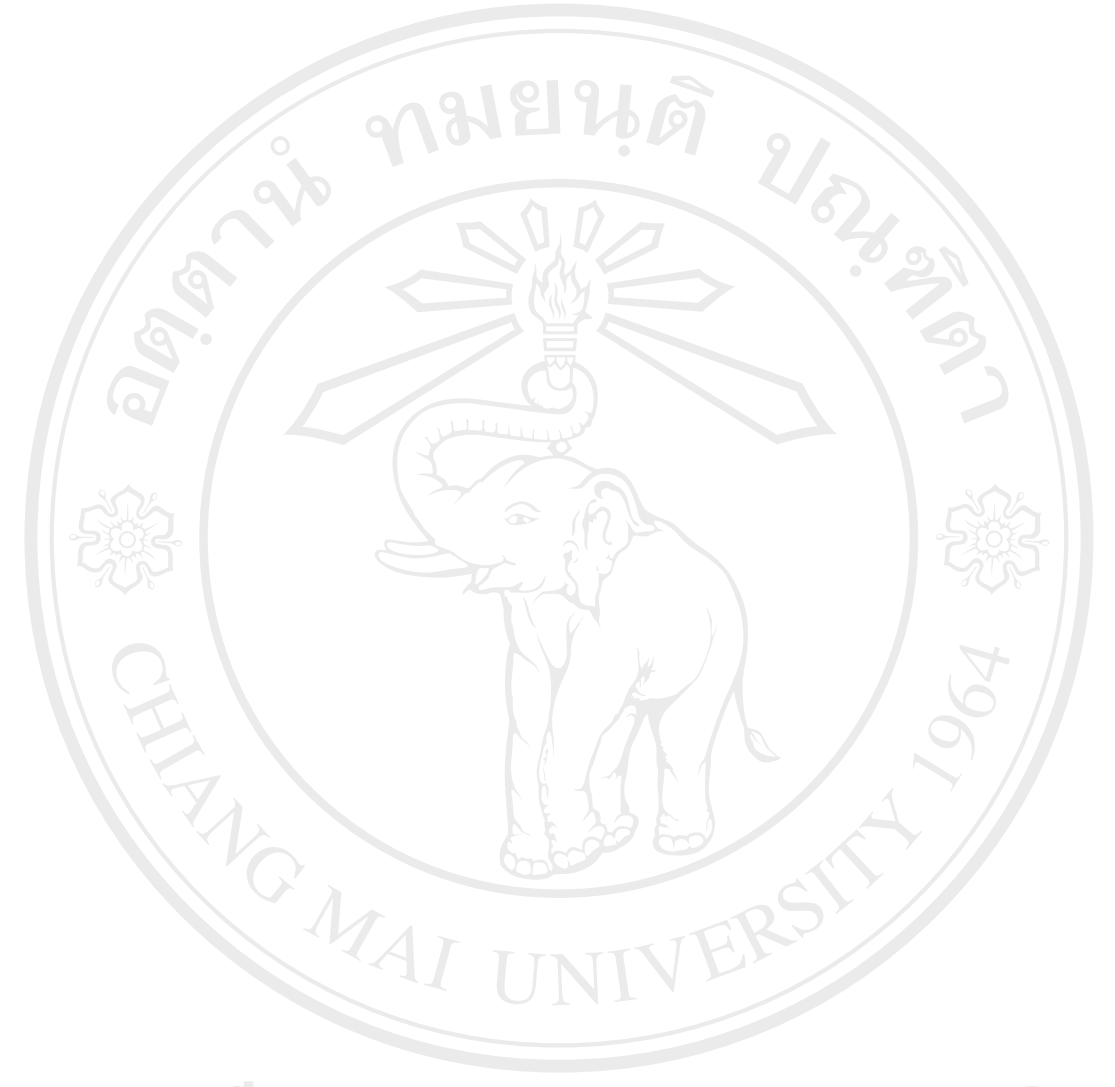

ลิขสิทธิ์มหาวิทยาลัยเชียงใหม่ Copyright<sup>©</sup> by Chiang Mai University All rights reserved